# How to Install Proctorio on your testing device

There is also a video available to assist you with this process (available in English and Spanish)

https://go.screenpal.com/channels/cZQvlLV3sl

| For this test, students need to have the following ready: |                                                                                                    |
|-----------------------------------------------------------|----------------------------------------------------------------------------------------------------|
| Computer connected to internet                            | You may only use a laptop, desktop or Chromebook and it must be<br>connected to the Internet. It is recommended you use a wired<br>connection instead of using wifi, to promote faster speeds and<br>higher reliability.                                                                                    |
| Webcam and microphone (internal or external)              | ➤ To make sure your webcam and microphone are working, please go to: <a href="https://www.vidyard.com/mic-test/">https://www.vidyard.com/mic-test/</a>                                                                                                    |
|                                                           | Make sure you Allow permission to use the camera and microphone                                                                                                    |
| Sound                                                     | ➤ To make sure your computer audio is working, please go to:  https://onlinehardwaretest.com/sound-test/                                                                                                    |
| Chrome chrome                                             | Google Chrome browser is a Requirement for remote testing. If you don't have the Chrome browser loaded on your testing device, use this link to download it: <a href="https://www.google.com/chrome/">https://www.google.com/chrome/</a>                                                                    |
|                                                           | Please ensure this is downloaded at least 24 hours prior to test                                                                                                    |
| Proctorio Extension  Proctorio                            | <ul> <li>Finally, you need to get the Proctorio extension. Use the link below to download the extension and see the next page for detailed steps: <a href="https://www.getproctorio.com/">https://www.getproctorio.com/</a></li> <li>Please make sure this is set up 30 minutes prior to testing</li> </ul> |

#### 1. Install Proctorio Extension

- a. Proctorio requires a Chrome extension. You only need to do this once. To download the extension, please go to: <a href="https://www.getproctorio.com/">https://www.getproctorio.com/</a>
- b. Click the button 'Click here to install the Extension'.

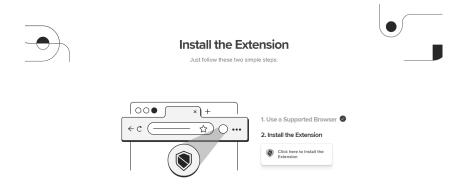

c. You will be redirected to the Chrome Web Store screen. Click the 'Add to Chrome' button.

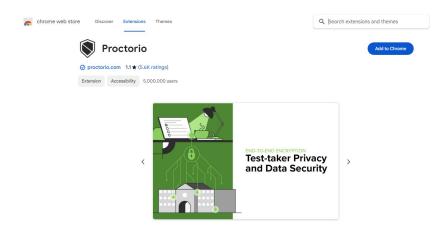

d. At the prompt, click 'Add extension'.

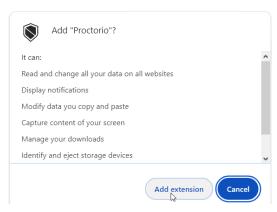

e. Once successfully installed, a confirmation appears.

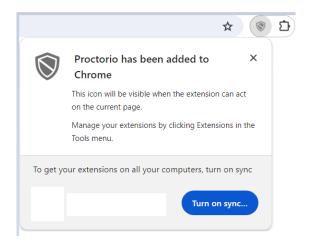

## 2. Manage Extension

- a. Click the Extensions icon 📋
- b. Click on the 'More options' icon, then 'Manage extension'

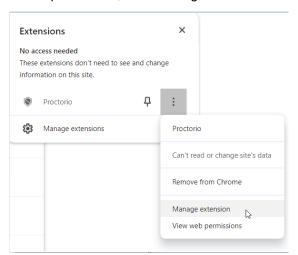

c. Under Site access, ensure that 'On all sites' is enabled.

Allow this extension to read and change all your data on websites you visit: 

On all sites

### 3. Clear Cache and Cookies from All Time

a. Click the three dot icon in the upper right-hand corner

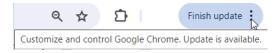

b. Click 'Clear browsing data'

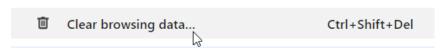

#### c. Click the Basic tab

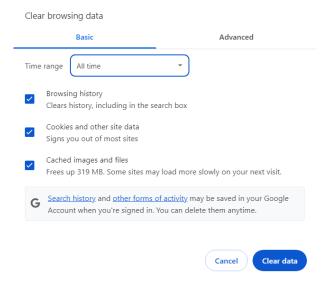

- d. Set the Time range to 'All time'
- e. Click 'Clear data'

# 4. Restart your computer.